# **Monitoring**

**Date of Publish:** 2019-04-09

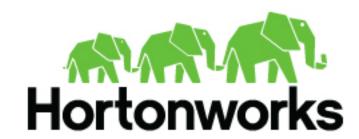

# **Contents**

| Monitor                                             | 3 |
|-----------------------------------------------------|---|
| Understanding Throughput                            |   |
| Display the Metron Error Dashboard                  |   |
| Metron Error Dashboard Information                  |   |
| Default Metron Error Dashboard Section Descriptions |   |
| Reload Metron Templates                             |   |

# **Monitor**

Hortonworks Cybersecurity Platform (HCP) powered by Apache Metron provides you with several options for monitoring your system. Before you perform any of these tasks, you should become familiar with HCP data throughput.

## **Understanding Throughput**

Data flow for HCP occurs in real-time and involves Apache Kafka files ingesting raw telemetry data; parsing it into a structure that HCP can read; enriching it with asset, geo, and threat intelligence information; and indexing and storing the enriched data.

Depending on the type of data streaming into HCP, streaming occurs using Apache NiFi, performance networking ingestion probes, or real-time and batch threat intelligence feed loaders.

Apache Kafka ingests information from telemetry data sources rough the telemetry event buffer.

This information is the raw telemetry data consisting of host logs, firewall logs, emails, and network data. Depending on the type of data you are streaming into HCP, you can use one of the following telemetry data collectors to ingest the data:

**NiFi**This type of streaming works for most types of

telemetry data sources. See the NiFi documentation for

more information,

**Performant network ingestion probes**This type of streaming works for streaming high

volume packet data.

**Real-time and batch threat intelligence feed loaders** This type of streaming works for real-time and batch

threat intelligence feed loaders.

- After the data is ingested into Kafka files, it is parsed into a normalized JSON structure that HCP can read. This
  information is parsed using a Java or general purpose parser and then it is uploaded to Apache ZooKeeper. A
  Kafka file containing the parser information is created for every telemetry data source.
- The information is enriched with asset, geo, and threat intelligence information.
- · The information is indexed and stored, and any resulting alerts are sent to the Metron dashboard.

# **Display the Metron Error Dashboard**

The Metron Error Dashboard displays information on all errors detected by HCP.

#### Before you begin

Prior to displaying the Metron Error Dashboard, ensure that you have created an index template.

#### **Procedure**

- 1. In the main Metron dashboard, click Dashboard in the upper left corner of the Metron dashboard.
- 2. Select Metron-Error-Dashboard from the list of dashboards.

#### 3. Click

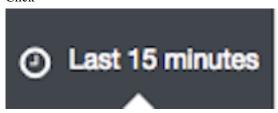

(timeframe tab) in the upper right corner of the Metron Error Dashboard to choose the timeframe you want to use.

### **Metron Error Dashboard Information**

The Metron dashboard receives information from error messages.

The Metron Error dashboard receives the following information for all error messages:

- Exception
- · Hostname The machine on which the error occurred
- · Stack trace
- Time When the error occurred
- Message
- Raw Message Original message
- Raw\_message\_bytes The bytes of the original message
- Hash Determines if there is a duplicate message
- Source\_type Identifies source sensor
- Error type Defines the error type; for example parser error

# **Default Metron Error Dashboard Section Descriptions**

The Metron dashboard uses a set of default fields that you can customize.

| Total Error Messages  | The total number of error messages received during an interim that you specify.                                                          |
|-----------------------|----------------------------------------------------------------------------------------------------|
| Unique Error Messages | The total number of unique error messages received during the interim that you have specified.                                           |
| Errors Over Time      | A <b>detailed message panel</b> that displays the raw data from your search query.                                                       |
| Error Source          | When you submit a search query, the 500 most recent documents that match the query are listed in the <b>Documents</b> table.             |
| Errors by Error Type  | A list of all of the fields associated with a selected index pattern.                                                                    |
| Error Type Proportion | Use the <b>line chart</b> when you want to display high density time series. This chart is useful for comparing one series with another. |
| Errors by Type        | You can use the mark down widget panel to provide                                                                                        |

explanations or instructions for the dashboard.

HCP Monitoring

### **List of Errors**

You can use a **metric panel** to display a single large number such as the number of hits or the average of a numeric field.

The default Error dashboard should look similar to the following:

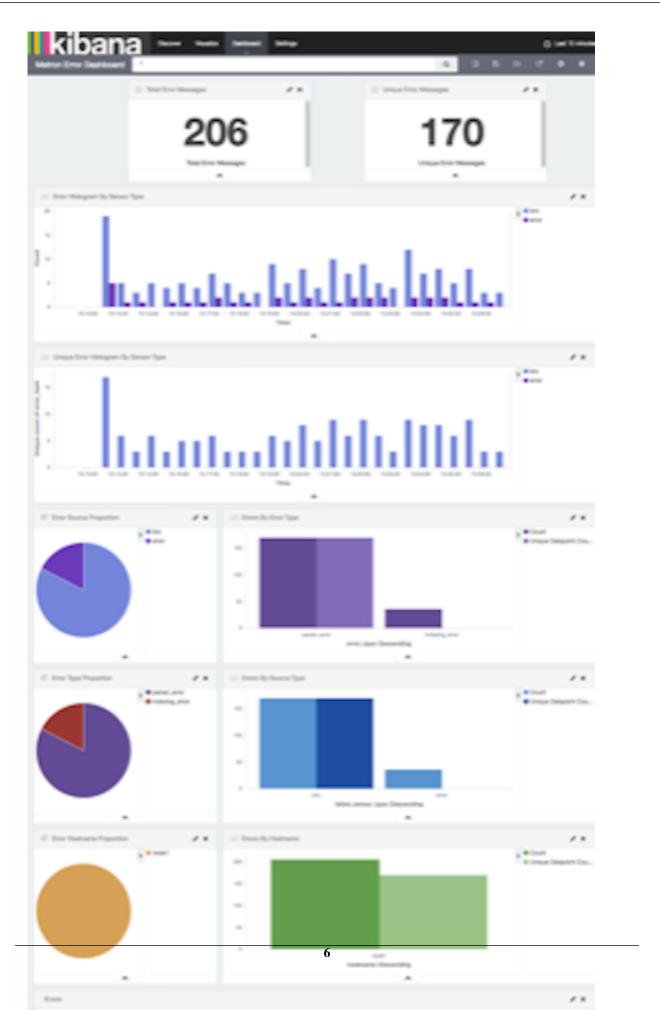

## **Reload Metron Templates**

Hortonworks Cybersecurity Platform (HCP) provides templates that display the default format for the Metron UI dashboards. You might want to reload these templates if the Metron UI is not displaying the default dashboard panes, or if you would like to return to the default format.

#### **Procedure**

1. From web browser, display the Ambari UI:

https://\$METRON\_HOME:8080

- 2. Click the Services tab.
- 3. Select Kibana in the left pane of the window.

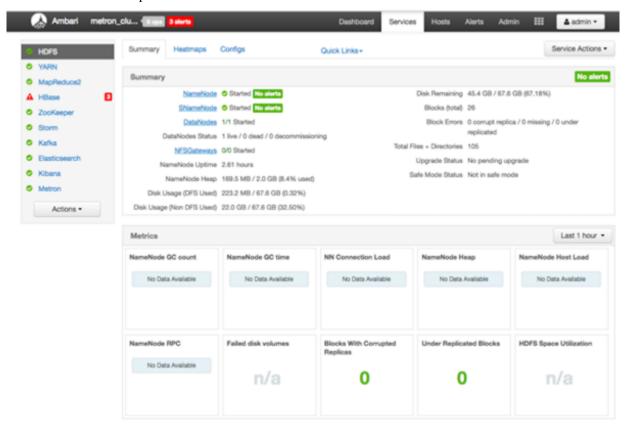

- 4. From the Service Actions menu, select Load Template.
- **5.** In the Confirmation dialog box, click the **OK**.

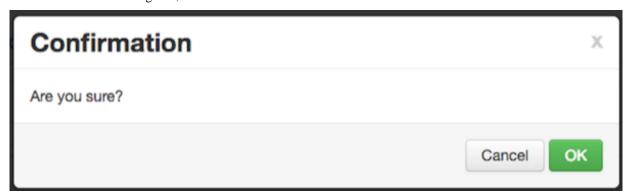

Ambari displays a dialog box listing the background operations it is running.

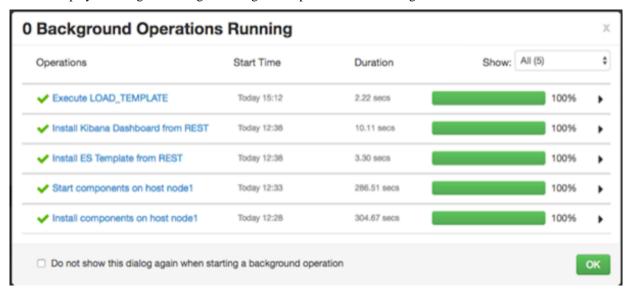

6. In the Background Operation Runningdialog box, click OK to dismiss the dialog box.
Ambari has completed loading the Metron template. You should be able to see the default formatting in the Metron dashboards.